# **Technology Services**

### **Course Copy**

Blackboard allows an instructor to copy the contents of a course into another course section. This is helpful when a new semester begins and you want to reuse the content from the previous section without having to build the content again.

To copy content, begin by navigating to the previous course (the course that has the content in it). Once you are inside the course, scroll down to the **Control Panel** on the bottom left and click the **Packages and Utilities** link as shown in the image on the right:

The menu will expand with additional options. Click **Course Copy**:

On the **Course Copy** page, look at section one and ensure that the Select **Copy Type** option is set to **Copy Course Materials into an Existing Course**.

Under Section 2: **Select Copy Options**, click the **Browse** button to the right of **Destination Course ID**:

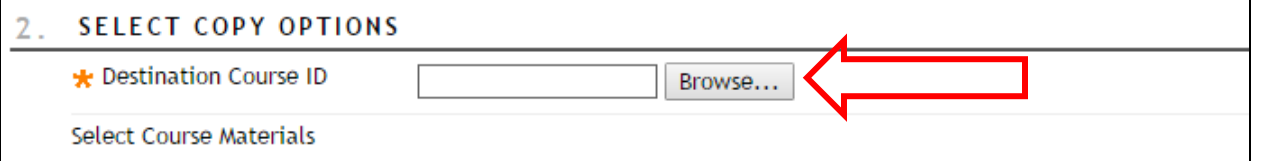

A pop-up appears with a list of your enrolled courses. Search for the new course that you want to copy the contents into. When you find the course, click the bubble to the right of the course, and then click **Submit**:

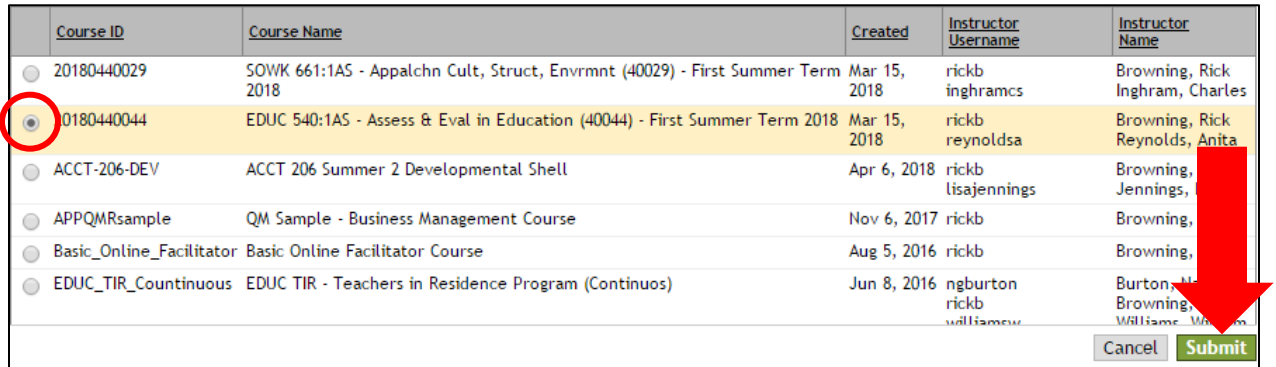

Next, click the **Select All** button to ensure that all course content will be copied. Everything can be checked. It's ok if you do not use Journals and the option is checked. After clicking **Select All**, make sure each item is checked off.

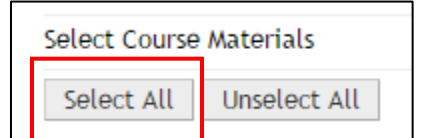

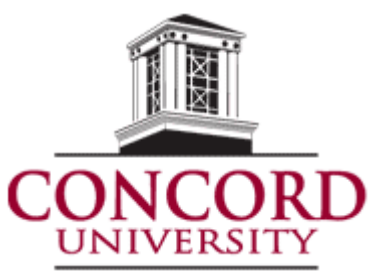

#### **Course Management Control Panel**  $\mathbf{P}$ Files  $\bullet$ Course Tools  $\blacktriangleright$ Evaluation Θ Grade Center  $\bullet$ Users and Groups  $\blacktriangleright$  Customization  $\bullet$ **Packages and Utilities**  $\bullet$ **Bulk Delete** Check Course Links Course Copy Export/Archive Course Import Course Cartridge Import Package / View Logs

# **Technology Services**

### **Course Copy**

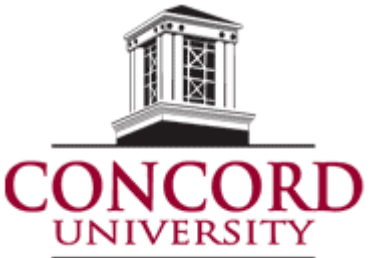

Only one item should be changed from the default: the option under **Discussion Board**. Scroll down to **Discussion Board** and select the second option, **include only the forums, with no starter posts**. This makes sure no posts made by students are copied over:

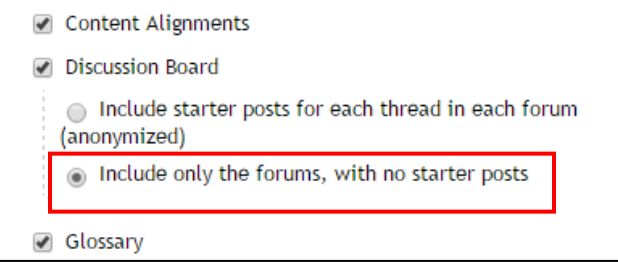

Next, scroll down to the **Submit** section and click the green **Submit** button in the lower right corner. Sections 3 and 4 can be left on the default.

You will then receive a confirmation message that the action has been queued:

Success: Course copy action queued. An email will be sent when the process is complete.

Please wait approximately five minutes, then navigate to your new course and the content will be available.

Any **Course Menu** items that you had in your course that does not match the menu items from the template will appear at the very bottom of the **Course Menu**. In this case, you will need to rearrange the items to your liking. You can also delete any items you will not use, such as Module 8, for example. To delete, click the icon to the right of the title and select the **Delete** link.